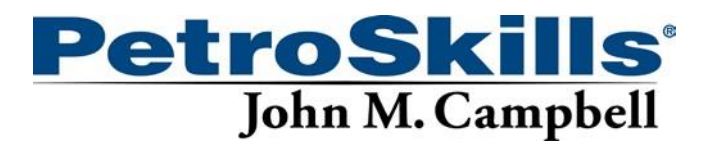

## **GCAP 9.3.1 Download and Install Instructions**

You will be required to have administrative privileges on your computer to install GCAP.

If you have a previous version of GCAP please uninstall it before proceeding with the below install instructions. **Note** your license file will not be affected by reinstallation and will remain active and valid.

Use the following link to download the 90 day trial version of our GCAP © Software

## [http://www.jmcampbell.com/GCAP/GCAP\\_Modular\\_9.3.1\\_Edition\\_Blended.EXE](http://www.jmcampbell.com/GCAP/GCAP_Modular_9.3.1_Edition_Blended.EXE)

## **Installation procedure of GCAP in Windows.**

Once you havedownloaded /saved the file into a temporary folderright click on the GCAP install.exe file and select "**Run as administrator**". Then allow the installation to continue until it is finished.

Running GCAP: After GCAP has been successfully installed, to run GCAP for the **FIRST** time, right click on the GCAP icon and select "**Run as administrator**", then allow the file to run. The demo message should appear as usual.

During the installation of GCAP, if you receive an error that this software has not passed Windows Logo testing, or that it has a certificate error, you may press "Continue Anyway"

If you receive an error message trying to install GCAP please download the below prerequisite installer. <https://petroskills.box.com/s/bgtvimnvot71iuf3pycuen0emzyq6chg>

After a conversation with the instructor, he / she informed us in the event you are unable to load GCAP, you will be teamed with another participant who had a successful install. The instructor will share through his / her presentation all the features of the program so not having it loaded on your computer and available will not negatively impact the flow of the classroom exercises.

## **Test of Software:**

To check that it operates correctly on your laptop; each machine has different settings and administrator controls etc.

- a. Ensure the date and time are correct.
- b. Set your Windows control panel "regional options" setting to "English United Kingdom" or "English United States" and reboot.

Even if the install looked OK you should run the following test

- 1. Find the main GCAP screen (blue colors.) Find "Exit" or "Continue"…click "Continue"
- 2. Enter some token info into three lined window entitled "User information" Any dummy lettersinto each of the three spaces will be OK. Hit continue.
- 3. 'Tip of the Day' will appear. Close 'Tip of the Day.'
- 4. Blank screen with toolbar that has GCAP 9.2 edition. Click Vol. 1 on toolbar
- 5. Window appears with a list of chapters beginning with chapter 3. But select chapter 5.
- 6. Then you will see options A thru' E
- 7. Select option A for bubble, dew and flash calculation.
- 8. Then select E for flash calculation
- 9. Enter C1 = 85, C2 = 5, C3 = 3, iC4 = 2, nC4 = 1, iC5 = 1, nC5 = 1, C6 = 2, T = -20  $\mathbb{C}C$ , P= 4000 kPa. Click "Run" (Use -5 F and 600 psia if you have an FPS set of units)
- 10. If you don't get an error message the software is likely running OK
- 11. The flash should show about 0.121 liquid fraction
- 12. After step 11 you can test the graphics by:
- 13. Go to Vol. 1, Chapter 4, Option A
- 14. Respond "yes" to pop up message to update chapter 4A with existing data
- 15. Click "Run" to plot the phase envelope